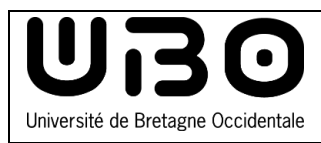

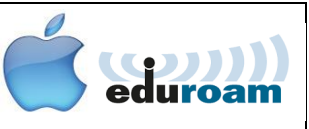

Seules les versions de macOS 10.13 ou supérieurs peuvent se connecter à eduroam.

## **Se connecter au réseau wi-fi eduroam**

Cliquez sur l'icône

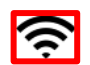

- Cliquez sur **Activer le Wi-Fi**
- Cliquez sur le réseau **eduroam**
- Pour vous connecter au réseau **eduroam**, tapez vos identifiants ENT :

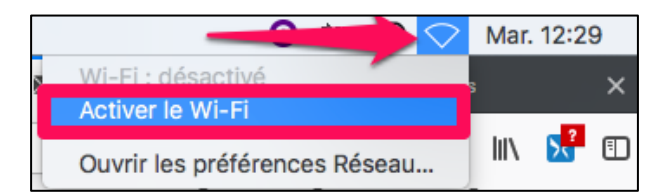

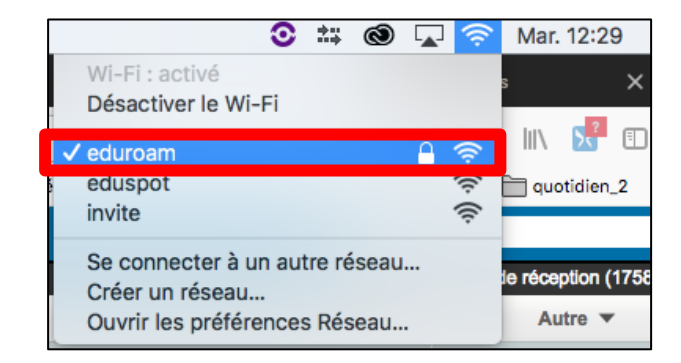

- **Étudiants :** numéro étudiant en commençant par « e » suivi de @univ-brest.fr ex : e21546899@univ-brest.fr

## **Personnels :** identifiantENT@univ-brest.fr

- Votre mot de passe
- Cliquez sur **Se connecter**

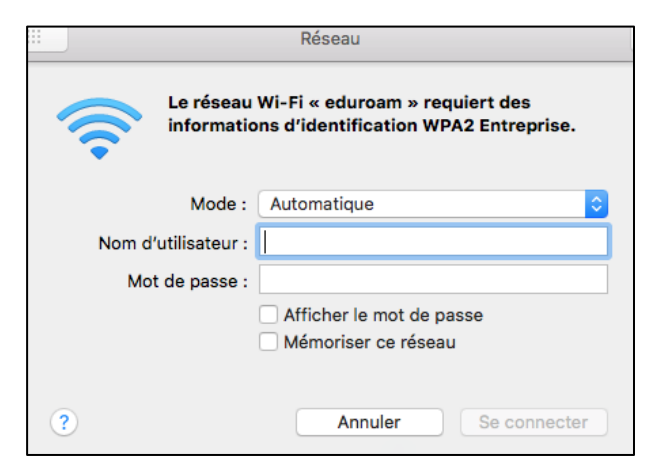

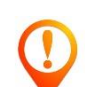

Si vous aviez au préalable déjà installé un profil récupéré depuis le site cat.eduroam.org, vous devez le supprimer afin de pouvoir vous connecter au réseau wi-fi eduroam.

## **Supprimer un ancien profil eduroam**

 Cliquez sur le menu **Pomme** puis sur **Préférences systèmes**

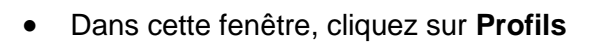

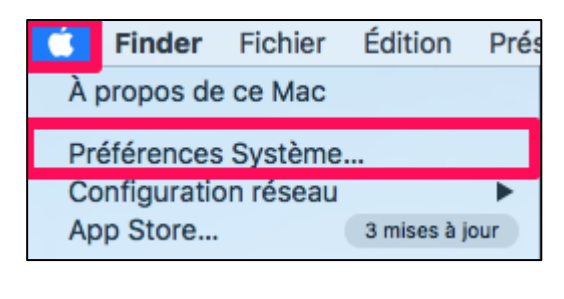

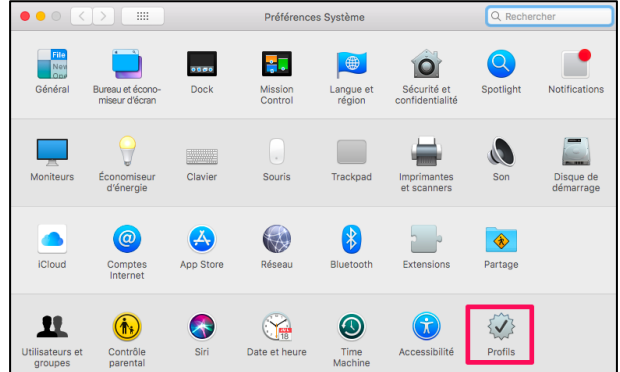

Sélectionnez le profil **eduroam** puis en dessous, cliquez sur le **signe moins** pour le supprimer.

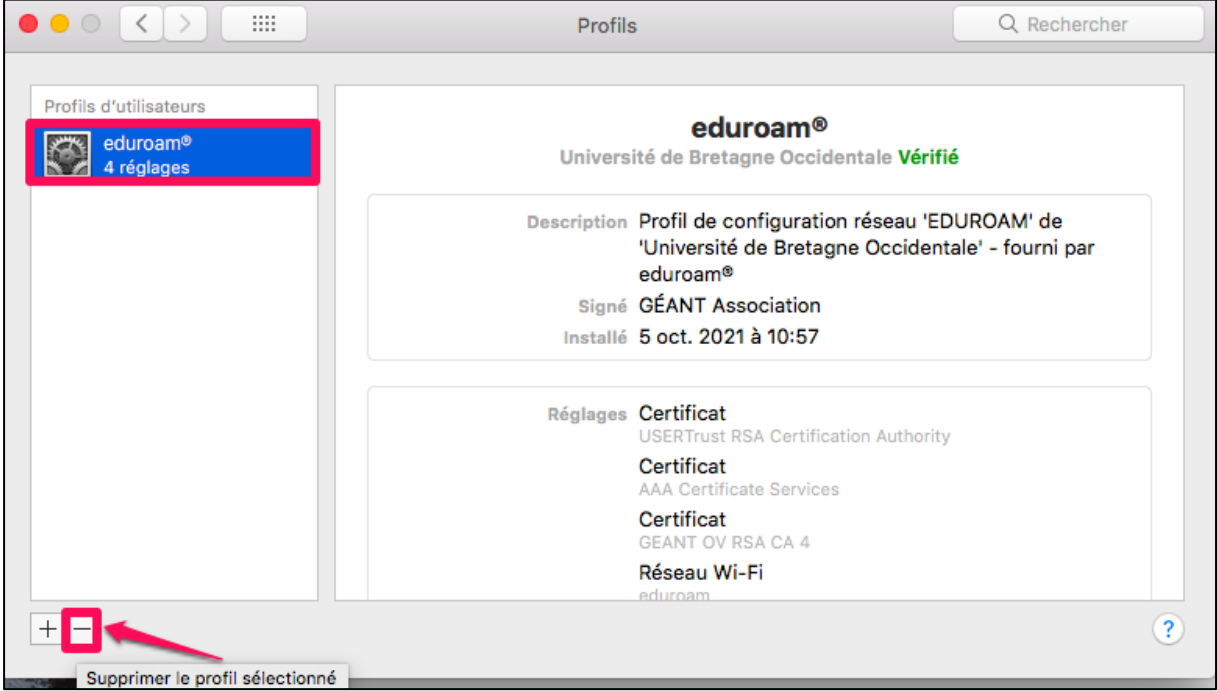

Confirmez en cliquant sur **Supprimer**

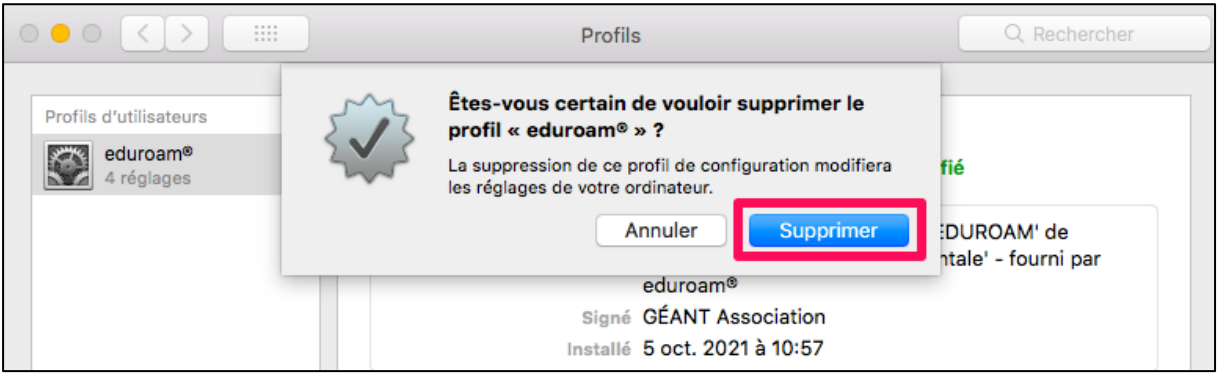

## **Attention ! En cas de changement de votre mot de passe.**

- 1- **"Oublier" le réseau Wifi eduroam**   *(Consultez la partie de cette documentation « Supprimer un ancien profil eduroam")*
- 2- **Attendre 10 minutes** avant de se connecter de nouveau au réseau wifi (à l'aide de votre identifiant et votre nouveau mot de passe)

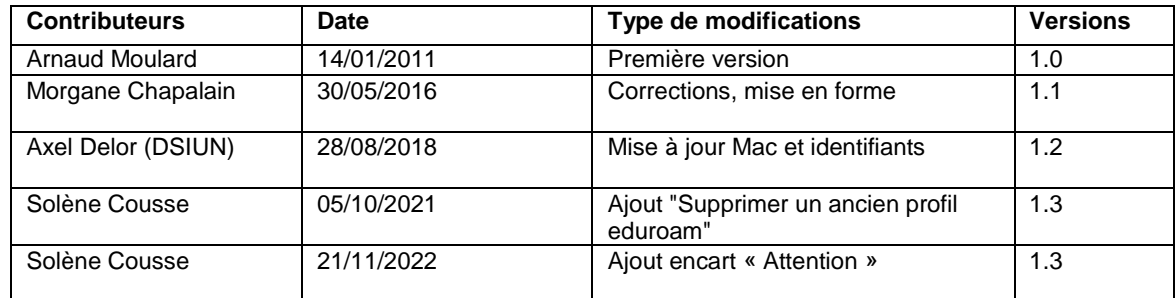

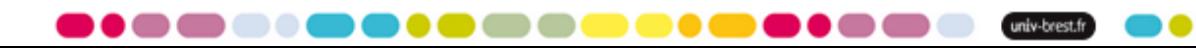